# KOAA Tools

Presented by: CSIR-KNOWGATE

KNOWGATE Email: csirknowgate@niscair.res.in KNOWGATE Website: knowgate.niscair.res.in

#### More > Tools

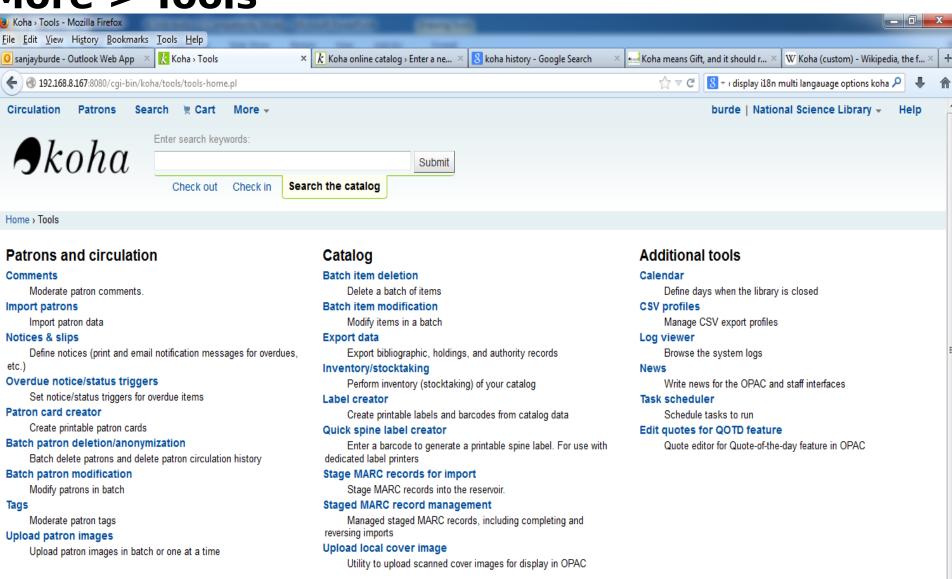

- Patrons and Circulation
- Catalog
- Additional Tools

- Patrons and Circulation
- Catalog
- ► Additional Tools

#### Patrons and Circulation

- Comments
- Import patrons
- Notices & slips
- Overdue notice/status triggers
- Patron card creator
- Batch patron deletion/anonymization
- Batch patron modification
- ► Tags
- Upload patron images

#### Patrons and Circulation- Comments

- In Koha the bibliographic record contains the main information
  - More > Tools > Patrons and Circulation > Comments
- All comments added by patrons via the OPAC to bibliographic records require moderation by the librarians

#### <u>Tools</u>

Comments pending approval:

#### Comments

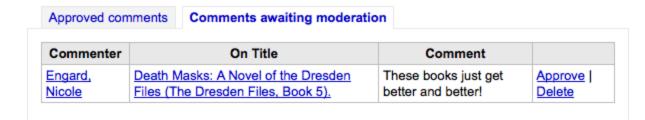

#### Patrons and Circulation- Comments

- ► To post comments, login to OPAC
- Search library catalogue

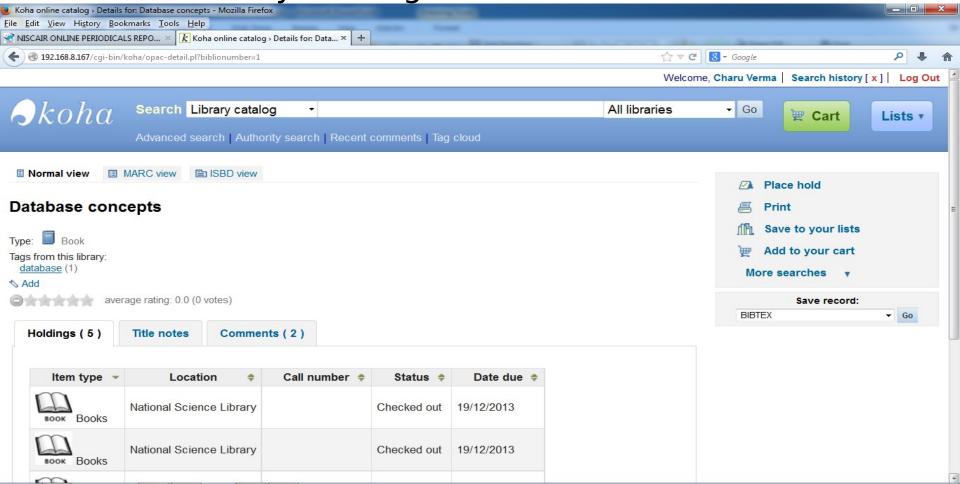

#### Patrons and Circulation- Comments

- ► To moderate, login as Librarian
- You can also review and unapprove comments approved in the past

#### Comments

| Approved comments  |                                              | Comments               | omments awaiting moderation                                                       |                       |  |
|--------------------|----------------------------------------------|------------------------|-----------------------------------------------------------------------------------|-----------------------|--|
| Commenter On Title |                                              | n Title                | Comment                                                                           |                       |  |
| Engard,<br>Nicole  | Blood Rite<br>Dresden I<br>6).               | es (The<br>Files, Book | This is an awesome book series.                                                   | Unapprove  <br>Delete |  |
| Engard,<br>Nicole  | Fool Moon (The<br>Dresden Files, Book<br>2). |                        | This was a great title, I highly recommend it.                                    | Unapprove  <br>Delete |  |
| Engard,<br>Nicole  | Learning Perl /                              |                        | A very handy guide for getting started with the language Koha is written in Perl. | Unapprove  <br>Delete |  |
| Engard,<br>Nicole  | Harry Potter and the goblet of fire          |                        | I love listening to the narrator reading me<br>Harry Potter.                      | Unapprove  <br>Delete |  |

Recent Comments link in OPAC-OpacShowRecentComments

# Patrons and Circulation- Patron Import

- Add patrons in bulk
  - More > Tools > Patrons and Circulation > Import Patrons
- Creating Patron File
  - Download sample blank CSV file as a template for your patron records

# Patrons and Circulation- Patron Import

- The 'password' in plain text- Koha encripts to a md5 hash
- Date formats should match system preference (I18N/L10N)
- Mandatory fields- 'branchcode' & 'categorycode' should be valid

# Patrons and Circulation- Patron Import

- Select CSV file
- Match on 'Cardnumber' to prevent duplicate card numbers

| to the sy | Import into the borrowers table  |        |  |  |  |
|-----------|----------------------------------|--------|--|--|--|
|           | Select the file to import:       | Browse |  |  |  |
|           | Field to use for record matching |        |  |  |  |
|           | Cardnumber                       |        |  |  |  |

Select default values to apply to all patrons

For same branch, use the field branch code to apply to all patrons

# Patrons and Circulation- Patron Import

Select to ignore/overwrite existing records

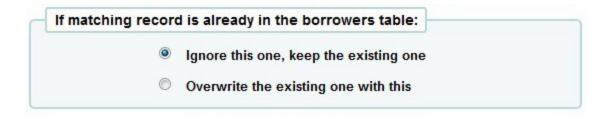

New patron can login to OPAC only

# Patrons and Circulation- Notices & Slips

- Customize all notices and circulation receipts (or slips)
  - More > Tools > Patrons and Circulation > Notices & Slips

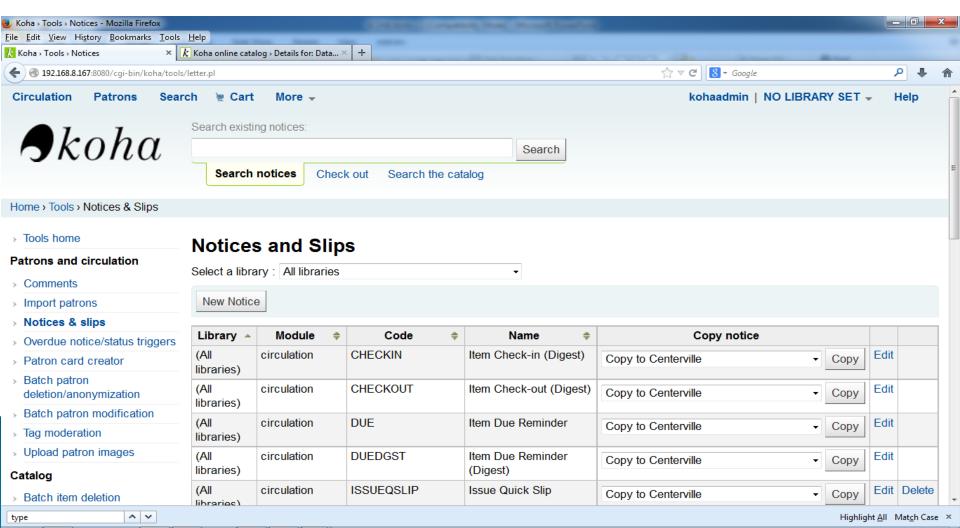

# Patrons and Circulation- Notices & Slips

New notice

| Library:                                                                                                    | All libraries                                  |
|----------------------------------------------------------------------------------------------------|------------------------------------------------|
| Koha module:                                                                                                    | Catalog ‡                                      |
| Code:                                                                                                    |                                                |
| Name:                                                                                                    |                                                |
| HTML Message:                                                                                                    |                                                |
| Message Subject:                                                                                                    |                                                |
| Message Body:                                                                                                    |                                                |
| branches.brancl<br>branches.brancl<br>branches.brancl<br>branches.brancl<br>branches.brancl<br>branches.brancl<br>branches.brancl<br>branches.brancl | nname haddress1 haddress2 haddress3 hzip hcity |

# Patrons and Circulation- Notices & Slips

- ► The Code is limited to 20 characters
- 'HTML Message' / plain text
- Modify existing notices

#### Patrons and Circulation- Patron card creator

- Templates
- Profiles
- Layouts
- Batches
- Mange Images

**EXPORT AS PDF** 

# Patrons and Circulation- Patron card creator-Templates

#### Edit patron card template

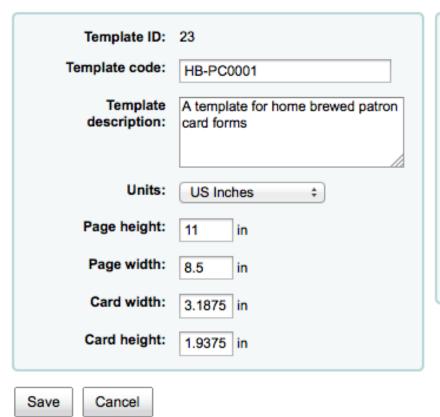

| Top page margin:     | 0.6875 in                  |
|----------------------|----------------------------|
| Left page margin:    | 0.875 in                   |
| Number of columns:   | 2                          |
| Number of rows:      | 4                          |
| Gap between columns: | 0.4375 in                  |
| Gap between rows:    | 0.1875 in                  |
| Profile:             | Test Printer 01/Test Bin ÷ |
|                      |                            |

# Patrons and Circulation- Patron card creator-Profiles

- Alignment of data
- Profile is not mandatory

#### Edit printer profile

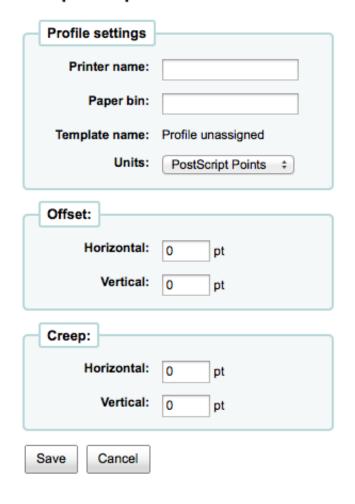

# Patrons and Circulation- Patron card creator-Layouts

Save

Cancel

| lit Patron card text layout   | Edit Patron card graphic layout   |
|-------------------------------|-----------------------------------|
| General settings              | Barcode                           |
| Layout name Test Layout       | Print card number   as barcode    |
| Units: PostScript Points ÷    | Lower left X                      |
| Page side:   Front Back       | coordinate  Lower left Y          |
| Guide box: On Off             | coordinate                        |
|                               | Barcode type Code 39 ÷            |
| Text fields                   | Print card number   as text under |
| ▼ Field 1                     | barcode                           |
| irstname> <surname></surname> | 7                                 |
| Font Times-Roman              | Images                            |
| Font size 10 pt               | Image 1                           |
| Text alignment Left ÷         | Image source Patron Image ‡       |
|                               | Display height 72 pt              |
| coordinate                    | Lower left X coordinate pt        |
| Lower left Y 100 pt           | Lower left Y 63 pt                |
| Field 2                       | Image 2                           |
| Field 3                       | Image source None                 |
|                               |                                   |

# Patrons and Circulation- Patron card creator-Layouts

- Maximum 3 fields
- Patron image

# Patrons and Circulation- Patron card creator-Batches

- Add batch
- Add item(s)- search patron
- Export items/batch
- Select template, layout & starting card number

# Patrons and Circulation- Patron card creator-Manage images

#### **Upload Images**

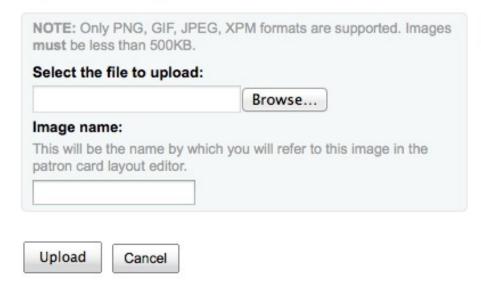

#### **Delete Images**

No images are currently available.

Patrons and Circulation- Batch patron deletion/anonymization

Patrons and Circulation- Batch patron modification

Patrons and Circulation- Tag moderation

Patrons and Circulation- Upload patron images

# **KOHA: Administration**

Patrons and Circulation

- Catalog
- Additional Tools

# Catalog

- Batch item deletion
- Batch item modification
- Export data
- Inventory/stocktaking
- Label creator
- Quick spine label creator
- Stage MARC records for import
- Staged MARC record management
- Upload local cover image

# Export Data (MARC & Authorities)

- Koha comes with a tool that will allow you to export your bibliographic, holdings and/or authority data in bulk.
- This can be used to send your records to fellow libraries, organizations or services; or simply for backup purposes.

# Export Data (MARC & Authorities)

Export Bibliographic Records

- ► For exporting bibliographic records with or without the holdings information, to click the 'Export bibliographic records' tab.
  - Fill in the form in order to limit your export to a specific range (all fields are optional)

# Export Data (MARC & Authorities)

Export Bibliographic Records

- Choose to limit your export by any one or more of the following options
  - Limit to a bib number range
  - Limit to a specific item type
  - Limit to a specific library
  - Limit to a call number range
  - Limit to an acquisition date range

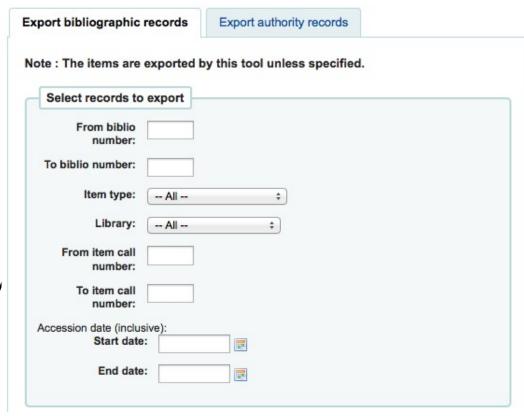

# Inventory/Stocktaking

- Koha's Inventory Tool can be used in one of two ways:
  - The first is by printing out a shelf list that you can then mark items off on.
  - or by uploading a text files of barcodes gathered by a portable scanner

Inventory/Stocktaking

 If you do not have the ability to use your barcode scanner on the floor of the library, the first option available to you is to generate a shelf list based on criteria you enter.

| Library Library Shelving location (items.location) is | ation Filter location ÷ |                        |  |                |  |
|-------------------------------------------------------|-------------------------|------------------------|--|----------------|--|
| between:                                              | (items.itemcallnumber)  |                        |  |                |  |
| Item statuses:                                        |                         |                        |  |                |  |
| items.notforloa                                       | n                       | items.itemlost         |  | items.wthdrawn |  |
| Not For Loan                                          |                         | Claims Returned        |  | Weeding        |  |
| Ordered<br>Staff Collection                           |                         | Long Overdue<br>(Lost) |  | Withdrawn      |  |
|                                                       |                         | Lost                   |  | items.damaged  |  |
|                                                       |                         | Lost and Paid For      |  | Damaged        |  |
|                                                       |                         | Missing                |  |                |  |
| Inventory date:                                       | (MM/DD                  | MYYY)                  |  |                |  |
| Skip copies on<br>loan:                               |                         | _                      |  |                |  |
| Show:                                                 | 50                      | items                  |  |                |  |
| Beginning at offset:                                  | 0                       |                        |  |                |  |
| Export to CSV file                                    |                         |                        |  |                |  |
| Compare<br>barcodes list to<br>results                |                         |                        |  |                |  |

# Inventory/Stocktaking

 Choose which library, shelving location, call number range, item status and when the item was last seen to generate a shelf list that you can then print to use while walking around the library checking you Inventory/Stocktaking

#### [Select All] [Clear All]

| Seen | Barcode        | Title                                         | Unseen since | Problems |
|------|----------------|-----------------------------------------------|--------------|----------|
|      | 10101000000498 | 362.5B - Beyond homelessness:                 | 08/18/2009   | None     |
|      | 10101000000001 | 378.1981N - <u>1968:</u>                      | 08/18/2009   | None     |
|      | 10101000000312 | 391A - All the rage /                         | 08/18/2009   | None     |
|      | 10101000000388 | 398.21B - Beauties, beasts and enchantment:   | 08/18/2009   | None     |
|      | 10101000000263 | 492.7A - <u>Arabic /</u>                      | 08/18/2009   | None     |
|      | 10101000000332 | 508A - America's wildlife hideaways.          | 08/18/2009   | None     |
|      | 10101000000308 | 520A - Atlas /                                | 08/18/2009   | None     |
|      | 10101000000295 | 574.52638A - America's seashore wonderlands / | 08/18/2009   | None     |
|      | 10101000000056 | 591A - Amazing animals /                      | 08/18/2009   | None     |

# Inventory/Stocktaking

- If you have a portable scanner (or a laptop and USB scanner) you can walk through the library with the scanner in hand and scan barcodes as you come across them.
- Once finished you can then upload the text file generated by the scanner to Koha.

| Use a barcode file     | e                          |        |  |
|------------------------|----------------------------|--------|--|
| Barcode file:          |                            | Browse |  |
| Set inventory date to: | 07/15/2012<br>(MM/DD/YYYY) |        |  |

- Patrons and Circulation
- Catalog
- Additional Tools

### Additional Tools

- Calendar
- CSV profiles
- Log viewer
- News
- ► Task scheduler
- Edit quotes for QOTD feature

### Additional Tools- Calendar

- Libraries can define library closings and holidays to be used when calculating due dates
  - ► Get there: *More* > *Tools* > *Additional Tools* > *Calendar*
- You can make use of the Calendar by turning on the proper system preferences:
  - Choose the method for calculating due date either include days the library is closed in the calculation or don't include them
    - Get there: More > Administration > Global System Preferences > Circulation > useDaysMode
  - Fines will check the holiday calendar before charging fines
    - ► **Get there**: More > Administration > Global System Preferences > Circulation > finescalendar

### Additional Tools- Calendar

#### Nicole's Library Calendar

Define the holidays for: Nicole's Library ‡

#### Calendar information

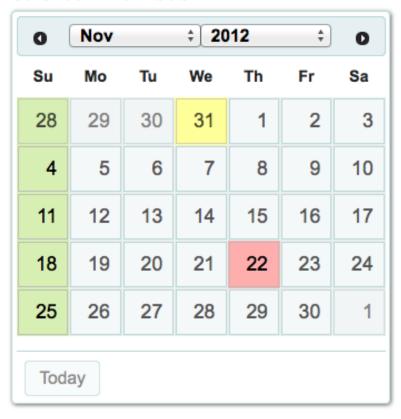

Copy holidays to: 

Copy

# Additional Tools- Calendar- Adding Events

- Before adding events, choose the library you would like to apply the closings to.
- When adding events, you will be asked if you would like to apply the event to one branch or all branches
  - Click on the date on the calendar that you would like to apply the closing to

| Add new h      | londay                                 |
|----------------|----------------------------------------|
| .ibrary: Nicol | e's Library                            |
| rom date: Th   | nursdays, 11/8/2012                    |
| o date :       | W.                                     |
| itle:          |                                        |
|                |                                        |
| Description:   |                                        |
| rescription.   |                                        |
|                |                                        |
|                |                                        |
| Holiday on     | ly on this day. [?]                    |
| Holiday re     | peated every same day of the week. [?] |
| Holiday re     | peated yearly on the same date. [?]    |
| Holidays o     | n a range. [?]                         |
| Holidays re    | epeated yearly on a range. [?]         |
| Copy to all    | libraries. [?]                         |
|                |                                        |
|                | ancel                                  |

# Additional Tools- Calendar- Adding Events

After saving you will see the event listed in the summary to the right the calendar

#### Nicole's Library Calendar Define the holidays for: Nicole's Library Calendar information **‡** 2012 Nov 0 0 Su Mo Tu We Th Fr Sa 28 29 30 31 1 2 5 7 8 10 4 6 11 12 13 14 15 16 17 21 18 19 20 22 24 23 25 26 27 28 29 30 Today Copy holidays to: Copy

#### Hints · Search in the calendar the day you want to set as holiday. Click the date to add or edit a holiday. Enter a title and description for the holdiay. · Specify how the holiday should repeat. · Click Save to finish. Key Working day Unique holiday Holiday repeating weekly Holiday repeating yearly Holiday exception Weekly - Repeatable Holidays Day of week Title Description Sundays Sunday Closed Yearly - Repeatable Holidays Month/Day Title Description 10/31 Halloween Unique Holidays Date Title Description 12/31/2011 01/01/2012 01/02/2012

11/22/2012 Thanksgiving

# Additional Tools- Calendar- Adding Events

- Click on the event on the calendar that you want to change
- (do this by clicking on the date on the calendar, not the event listed in the summary)
- From this form you can make edits to the holiday or delete the holiday completely
  - All actions require that you click 'Save' before the change will be made

| Jnique h                    | oliday                                                                                                    |
|-----------------------------|----------------------------------------------------------------------------------------------------|
| ibrary:                     | Nicole's Library                                                                                                    |
| rom Da                      | te: Thursdays, 11/22/2012                                                                                                    |
| To Date :                   | <u>ur</u>                                                                                                    |
| Title:                      |                                                                                                    |
| Thanksg                     | iving                                                                                                    |
|                             |                                                                                                    |
| Descripti                   | ion:                                                                                                    |
| Delete Delete Delete Delete | ate exceptions on a range of dates. [?] this holiday. [?] the single holidays on a range. [?] the repeated holidays on a range. [?]         |
| Gener Delete Delete Delete  | ate exceptions on a range of dates. [?<br>this holiday. [?]<br>the single holidays on a range. [?]<br>the repeated holidays on a range. [?] |

# Additional Tools- Calendar- Adding Events

### **Editing Events**

Clicking on repeatable events will offer slightly different options

### **Additional Help**

When adding or editing events you can get additional help by clicking on the question mark next to various different options on the form

| Holiday re                         | epeating weekly                                                                                                    |
|------------------------------------|----------------------------------------------------------------------------------------------------|
| Library: N                         | licole's Library                                                                                                    |
| From Dat                           | e: Sundays, 11/4/2012                                                                                                    |
| To Date :                          | THE STATE OF THE STATE OF THE S |
| Title:                             |                                                                                                    |
| Sunday C                           | Closed                                                                                                    |
|                                    |                                                                                                    |
| Description                        | on:                                                                                                    |
|                                    | ate an exception for this repeated holiday. [?]                                                                                                    |
| Genera                             | ate an exception for this repeated holiday. [?]                                                                                                    |
| Genera                             | ate an exception for this repeated holiday. [?]<br>ate exceptions on a range of dates. [?]<br>this holiday. [?]                                                                                                    |
| Genera Genera Delete               | ate an exception for this repeated holiday. [?] ate exceptions on a range of dates. [?] this holiday. [?] the single holidays on a range. [?]                                                                                                    |
| Genera Genera Delete Delete Delete | ate an exception for this repeated holiday. [?]<br>ate exceptions on a range of dates. [?]<br>this holiday. [?]                                                                                                    |

### Additional Tools- CSV Profiles

- CSV Profiles are created to define how you would like your cart or list to export
  - ► Get there: More > Tools > Additional Tools > CSV Profiles

### Additional Tools- CSV Profiles- Add CSV

### Profiles

Click 'CSV Profiles' from the Tools menu

| Profile name:        | TitleAuthor                                                                                              |
|----------------------|----------------------------------------------------------------------------------------------------|
| Profile description: | Title, Author, Physical Description                                                                      |
| CSV separator:       | Comma (,) ÷                                                                                              |
| Field separator:     | Sharp (#) ÷                                                                                              |
| Subfield separator:  | Pipe ( )                                                                                                 |
| Encoding:            | ascii ‡                                                                                                  |
| Profile MARC fields: | Personal name=100 title=245\$a 300                                                                       |
| You have to define   | which fields or subfields you want to export, separated by pipes.                                        |
|                      | our own headers (instead of the ones from Koha) by prefixing the field ader, followed by the equal sign. |
|                      | name=200 Entry element=210\$a 300 009                                                                    |

### Additional Tools- CSV Profiles- Add CSV

### **Profiles**

- The 'Profile name' will appear on the export pull down list when choosing 'Download' from cart or list
- The 'Profile description' is for your own benefit, but will also appear in the OPAC when patrons download content, so make sure it's clear to your patrons as well
- The 'CSV separator' is the character used to separate values and value groups

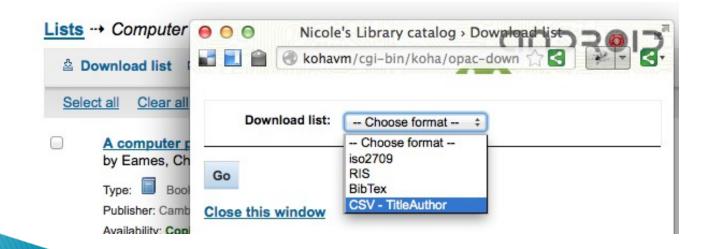

### CSV Profiles- Add CSV Profiles

The 'Field separator' is the character used to separate duplicate fields

**Example:** You may have multiple 650 fields and this is the character that will appear in between each one in the column

- The 'Subfield separator' is the character used to separate duplicate subfields
- The 'Encoding' field lets you define the encoding used when saving the file
- Finally format your CSV file using the 'Profile MARC fields' fields
- When you have entered in all of the information for you profile, simply click 'Submit' and you will be presented with a confirmation that your profile has been saved

# CSV Profiles- Modify CSV Profiles

Once you have created at least one CSV Profile an 'Edit profile' tab will appear next to the 'New profile' button

| - Choose One                                     |
|--------------------------------------------------|
| Profile Scription:                               |
| eparator: Colon (:) ‡                            |
| eparator: Colon (:)                              |
| Subfield Colon (:)   parator:                    |
| ncoding: ascii ‡                                 |
| ile MARC fields:                                 |
| Subfield Colon (:) ‡ eparator: incoding: ascii ‡ |

# CSV Profiles- Modify CSV Profiles

- Choose the profile you would like to edit and alter the necessary fields
- After submitting your changes you will be presented with a confirmation message at the top of the screen
- ▶ To delete a profile, check the 'Delete selected profile' option before clicking 'Submit Query'

The CSV profile has been successfully modified.

| Prof   | ile MARC<br>fields: | Personal name=100 title=245\$a 300 |  |
|--------|---------------------|------------------------------------|--|
|        |                     | Delete selected profile ?          |  |
| Submit | Cancel              |                                    |  |

# CSV Profiles- Using CSV Profiles

Your CSV Profiles will appear on the export list or cart menu under the 'Download' button in both the staff client and the OPAC

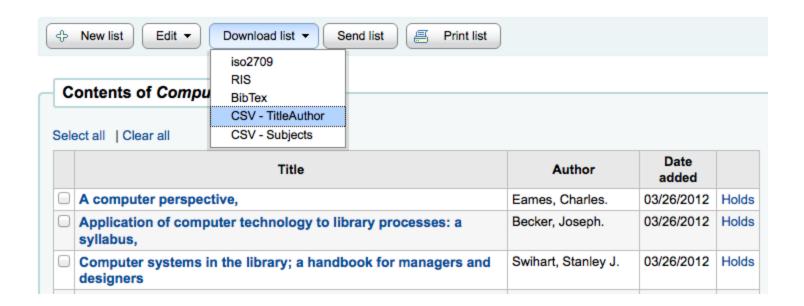

# Additional Tools- Log Viewer

- Actions within the Koha system are tracked in log files. Your system preferences can be changed to prevent the logging of different actions
  - Get there: More > Tools > Additional Tools > Log Viewer

#### Browse system logs

| Librarian:       |                             |
|------------------|-----------------------------|
| Module:          | All                         |
|                  | Catalog Authorities Patrons |
| Action:          | All ÷                       |
| Object:          |                             |
| Info:            |                             |
| Display from:    | (MM/DD/YYYY)                |
| Display to:      | (MM/DD/YYYY)                |
| Output           |                             |
| To screen in the | •                           |
| browser:         |                             |

# Additional Tools- Log Viewer

Choosing different combinations of menu options will produce the log file for that query

#### 3 lines found.

| Date                | Librarian | Module      | Action | Object | Info                |
|---------------------|-----------|-------------|--------|--------|---------------------|
| 2012-08-06 10:21:46 | 34        | CIRCULATION | RETURN | 34     | Item TVSN500009826C |
| 2012-08-06 10:22:08 | 34        | CIRCULATION | RETURN | 34     | Item TVSN5000180321 |
| 2012-08-06 10:22:39 | 34        | CIRCULATION | ISSUE  | 34     | Item TVSN500017286B |

### Additional Tools- Task Scheduler

- The task scheduler is a way to schedule reports to run whenever you want
- To schedule a task, visit the Task Scheduler and fill in the form
  - ▶ Get there: More > Tools > Additional Tools > Task Scheduler

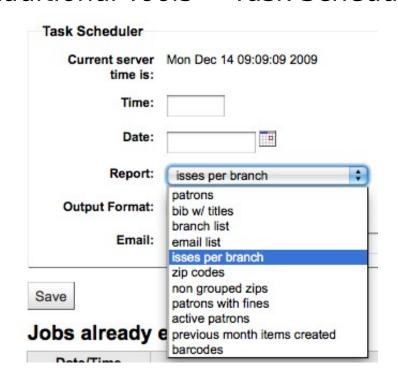

### CSV Profiles- Task Scheduler

- Current Server Time shows the time on your server (schedule all of your reports to run based on that time - not on your local time)
- Time should be entered as **hh:mm** (2 digit hour, 2 digit minute)
- Date should be entered using the calendar pop up
- From Report choose the report you want to schedule
- Choose whether to receive the text of or a link to the results
- In the Email filed enter the email of the person you want to receive your report
- Below the task scheduler form, there is a list of SCh Jobs already entered

| Date/Time           | Action                                                                                                    |        |
|---------------------|----------------------------------------------------------------------------------------------------|--------|
| Mon Dec 14<br>10:00 | EXPORT KOHA_CONF="/home/nengard/koha-dev/etc/koha-conf.xml"; /home/nengard/kohaclone/tools/runreport.pl 5 text nengard@gmail.com | Delete |

### CSV Profiles- Task Scheduler

You can also schedule reports directly from the list of saved reports by clicking the 'Schedule' link

#### **Saved Reports**

Choose the report to run from the list

| Report Name                  | Туре | Notes | Author              | <b>Creation Date</b> | Saved Results | Saved    | SQL      |     |                 |        |
|------------------------------|------|-------|---------------------|----------------------|---------------|----------|----------|-----|-----------------|--------|
| patrons                      |      |       | Engard, Nicole (51) | 09/22/2009           |               | Show SQL | Edit SQL | Run | Schedule        | Delete |
| bib w/ titles                | 1    |       | Engard, Nicole (51) | 11/06/2009           |               | Show SQL | Edit SQL | Run | Schedule        | Delete |
| branch list                  | 1    |       | Engard, Nicole (51) | 11/06/2009           |               | Show SQL | Edit SQL | Run | Schedule        | Delete |
| email list                   | 1    |       | Engard, Nicole (51) | 11/06/2009           |               | Show SQL | Edit SQL | Run | <u>Schedule</u> | Delete |
| isses per branch             | 1    |       | Engard, Nicole (51) | 11/06/2009           |               | Show SQL | Edit SQL | Run | <u>Schedule</u> | Delete |
| zip codes                    | 1    |       | Engard, Nicole (51) | 11/06/2009           |               | Show SQL | Edit SQL | Run | Schedule        | Delete |
| non grouped zips             | 1    |       | Engard, Nicole (51) | 11/06/2009           |               | Show SQL | Edit SQL | Run | <u>Schedule</u> | Delete |
| patrons with fines           | 1    |       | Engard, Nicole (51) | 11/06/2009           |               | Show SQL | Edit SQL | Run | Schedule        | Delete |
| active patrons               | 1    |       | Engard, Nicole (51) | 11/06/2009           |               | Show SQL | Edit SQL | Run | <u>Schedule</u> | Delete |
| previous month items created | 1    |       | Engard, Nicole (51) | 12/07/2009           |               | Show SQL | Edit SQL | Run | Schedule        | Delete |
| barcodes                     |      |       | Engard, Nicole (51) | 12/14/2009           |               | Show SQL | Edit SQL | Run | Schedule        | Delete |

### CSV Profiles- News

- Koha's news module allows librarians to post news to the OPAC, staff interface and circulation receipts
  - ► Get there: More > Tools > Additional Tools > News

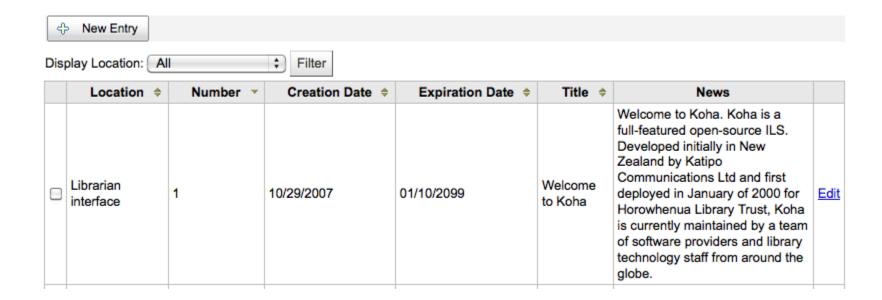

### CSV Profiles- News

Click 'New Entry'

| Display location | Librarian interface ‡       |   |     |  |
|------------------|-----------------------------|---|-----|--|
| Title            | Librarian interface<br>Slip |   |     |  |
| Publication date | (MM/DD/YYYY)                |   |     |  |
| Expiration date  | (MM/DD/YYYY)                |   |     |  |
| pear in position |                             |   |     |  |
| News             |                             |   |     |  |
|                  |                             | _ |     |  |
|                  |                             |   |     |  |
|                  |                             |   |     |  |
|                  |                             |   |     |  |
| Path:            |                             |   | //  |  |
| Pain:            |                             |   | //. |  |

### CSV Profiles- News

- After filling in all of the fields, click 'Submit'
- ▶ News in the OPAC will appear above the *OpacMainUserBlock*

#### Nicole's Koha Library

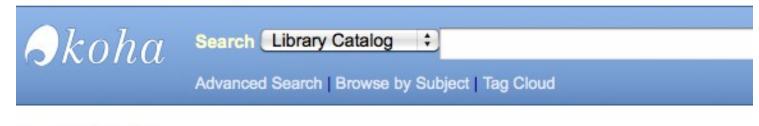

Important links here.

#### **Holiday Closing**

Reminder – The library will be closed for the holiday this week. (published on 11/22/2009)

### CSV Profiles- News

News in the Staff Client will appear on the far left of the screen

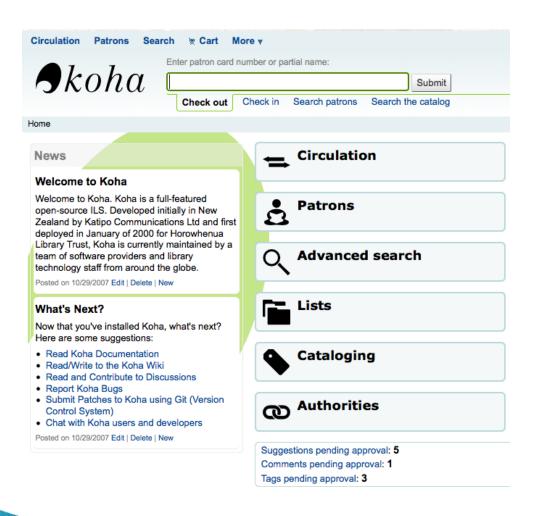

### CSV Profiles- News

News on the circulation receipts will appear below the items that are checked out Fairview Checked out to Coda ENGARD (23529001223643)

#### **Checked Out**

Finding statistics online : Barcode: 10044445

Date due: 12/22/2010

#### Overdues

Harry Potter and the chamber of secrets.

Barcode: CPL10054445 Date due: 10/02/2010

This book

Barcode: CPL10077667 Date due: 09/30/2010

Britannica book of the year. Barcode: 10101000000415 Date due: 10/13/2010

-----

#### News

The library will be closed over the upcoming holidays. Normal library hours will resume on the 2nd of January. Happy Holidays! *Posted on 12/12/2010* 

-----

# Thanks

# Notices & Slips- Adding Notices & Slips

- Overdue Notice Markup: When creating your overdue notices there are two tags in addition to the various database fields that you can use in your notices
  - An example of using these two tags in a notice template might be like:

```
The following item(s) is/are currently overdue:
<item>"<<biblio.title>>" by <<biblio.author>>,
<items.itemcallnumber>>, -
Barcode: <<items.barcode>> Fine: <fine>GBP</fine></item>
```

Assuming two items were overdue, would result in a notice like: The following item(s) is/are currently overdue:

"A Short History of Western Civilization" by Harrison, John B, 909.09821 H2451

Barcode: 08030003 Fine: £3.50

"History of Western Civilization" by Hayes, Carlton Joseph Huntley, 909.09821

H3261 v.1, Barcode: 08030004 Fine: £3.50

# Notices & Slips- Adding Notices & Slips

### Existing Notices & Slips:

- Among the default notices are notices for several common actions within Koha
- All of these notices can be customized by altering their text via the Notices & Slips tool and their style using the NoticeCSS preference to define a stylesheet
- Here are some of what those notices do:
  - ACCTDETAILS
  - ACQCLAIM (Acquisition Claim)
  - HOLD (Hold Available for Pickup)
  - HOLDPLACED (a notice to the library staff that a hold has been placed)
  - HOLD\_PRINT (Printed notice when hold available for pickup)
  - ODUE (Overdue Notice)
  - RLIST (Routing List)

## Patrons and Circulation- Notices & Slips

### **Overdue Notice/Status Triggers**

- In order to send the overdue notices that you defined using the Notices tool, you need to first set the triggers to have these messages
  - Get there: More > Tools > Patrons and Circulation > Overdue Notice/Status Triggers
- In order to have overdue notices sent to your patrons, you need to set that patron category to require overdue notices
- The Overdue Notice/Status Triggers tool gives the librarian the power to send up to three notices to each patron type notifying them of overdue items

# Overdue Notice/Status Triggers

| First Second       | Third |                |         |
|--------------------|-------|----------------|---------|
|                    | Delay | First Letter   | Restric |
| Board              | 4     | Overdue Notice |         |
| Home Bound         |       | No notice \$   |         |
| Inter-Library Loan |       | No notice ¢    |         |
| Juvenile           | 1     | Overdue Notice |         |
| Kid                | 1     | Overdue Notice |         |
| Library            |       | No notice •    |         |
| Patron             |       | No notice 💠    |         |
| School             |       | No notice •    |         |
| Student            |       | No notice \$   |         |
| Young Adult        |       | No notice \$   |         |